# Web出願エントリー入力要領 【推薦入試用】

(Web 出願を行う際の参考にしてください。)

下記から出願する入試区分のページを参照してください。

【推薦による選抜(学力受験を併願しない)】 インプリング 6ページ 【推薦による選抜(学力仙台高専のみ受験を併願する)】 7~12ページ 【推薦による選抜(学力複数校受験を併願する)】 13~18ページ

### Web出願エントリー入力要領(推薦入試用)

# 入試区分【推薦による選抜(学力受験を併願しない)】を選択の場合

はじめに、miraicompass の出願サイトをはじめて利用される方は【はじめての方はこちら】にお進み いただき、「E-mail」「パスワード登録」「志願者情報登録」を完了させてください。 その後、ご登録いただいたメールアドレスとパスワードでログインしてください。

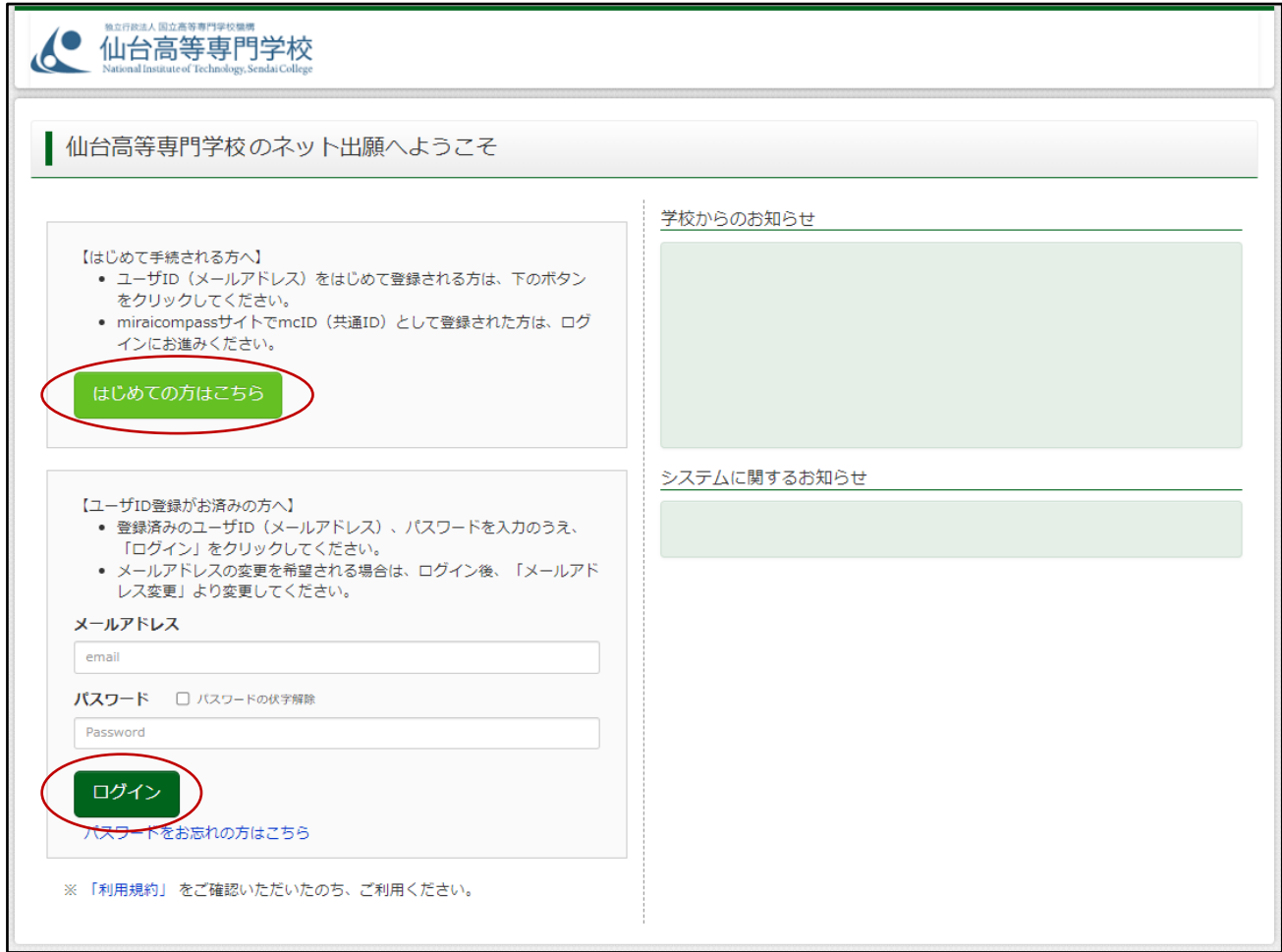

### 【STEP1】 入試区分を選択してください。

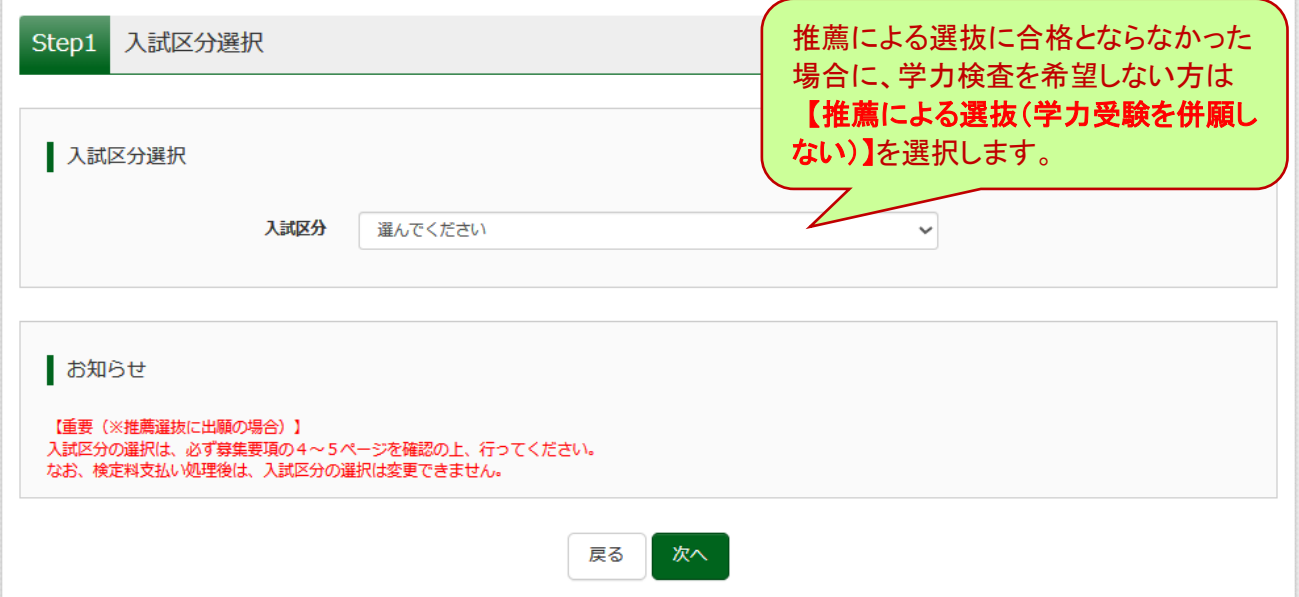

### 【STEP2】 志願者情報及び保護者情報を入力してください。

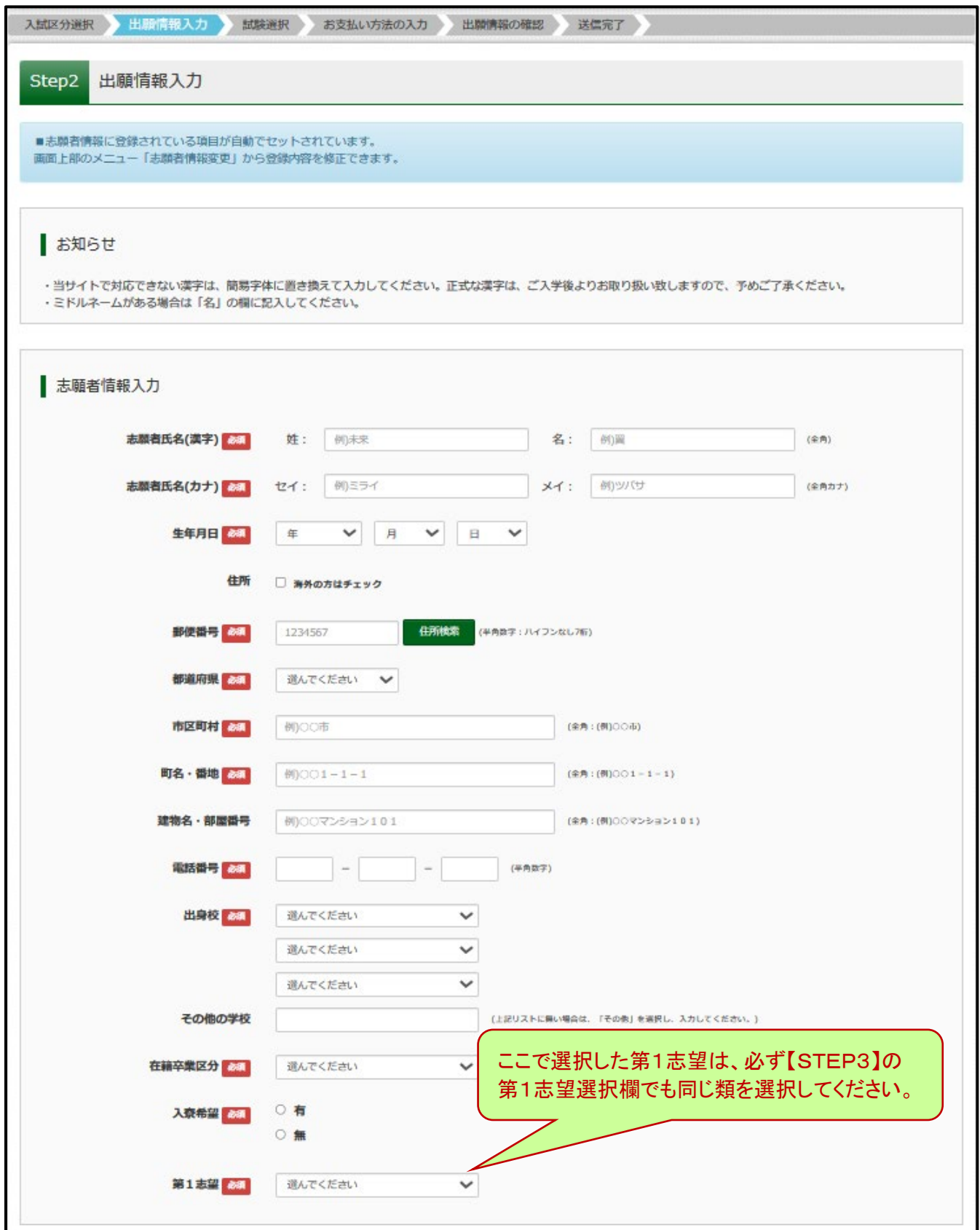

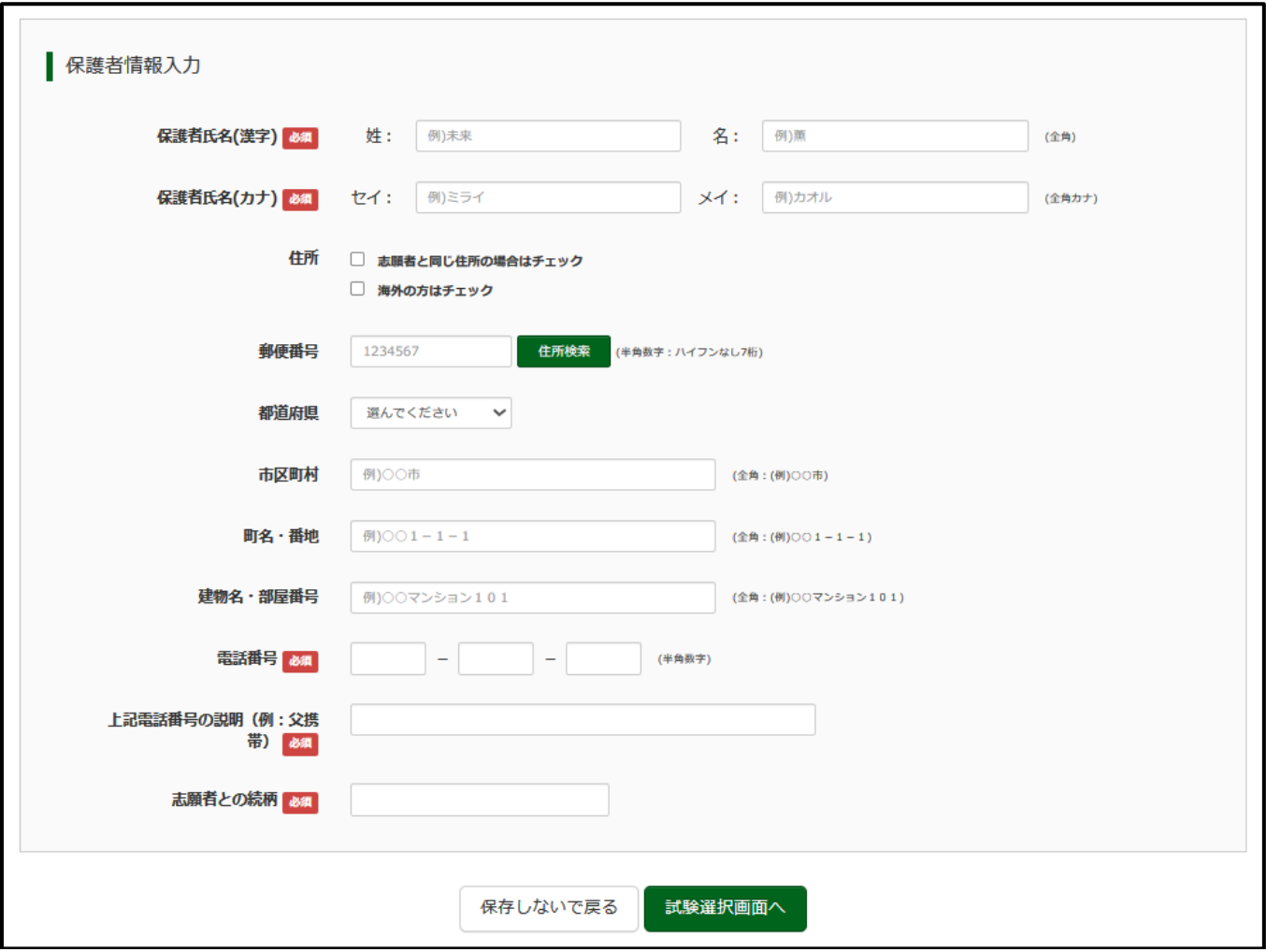

#### 【STEP3】 試験検索を行ってください。

入試区分

推薦選抜 (学力受験を併願しない)

試験名

【推薦 (学力受験なし) 】 I類 (情報・電子系)

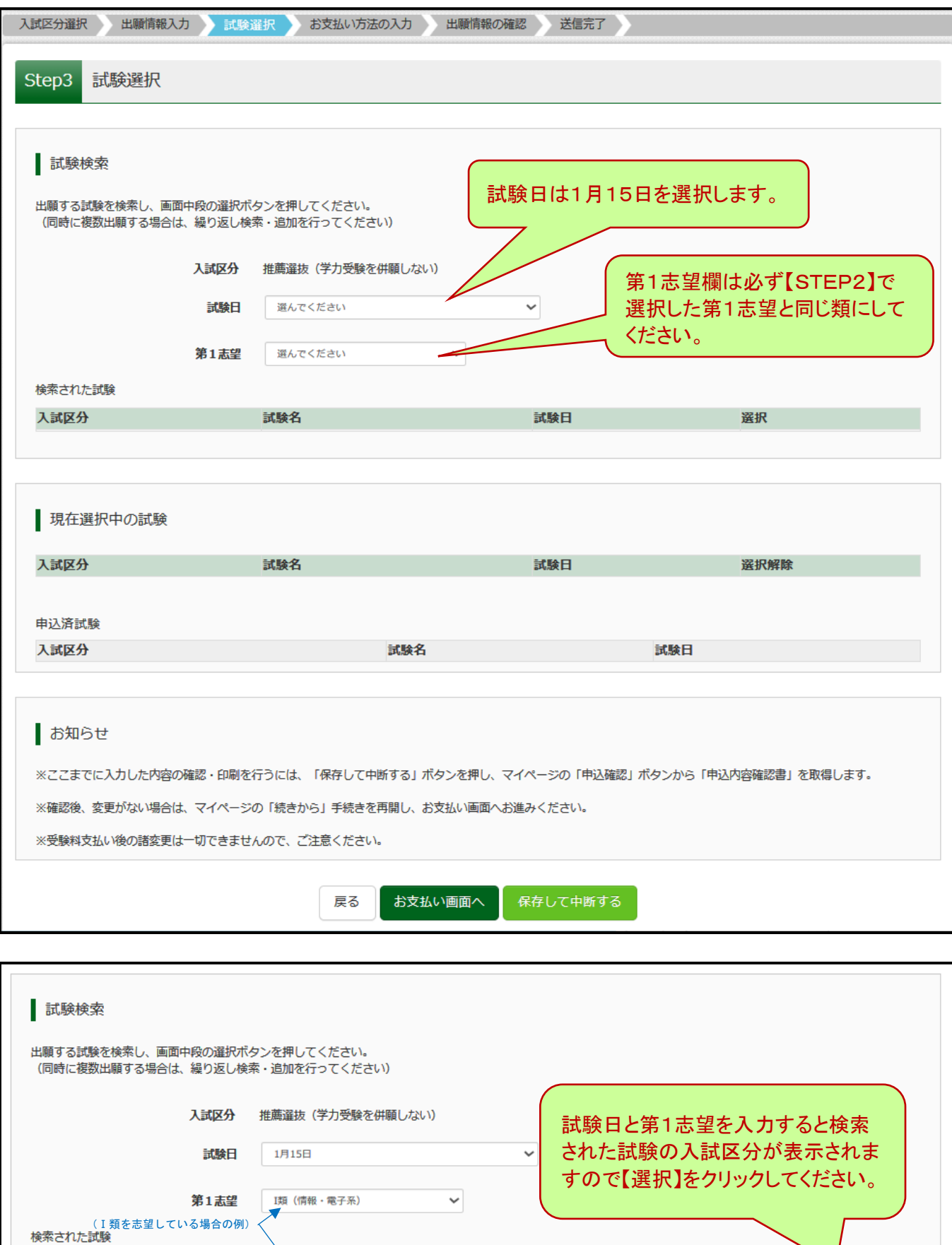

試験日

1月15日

選択

 $\rightarrow$ 

選択

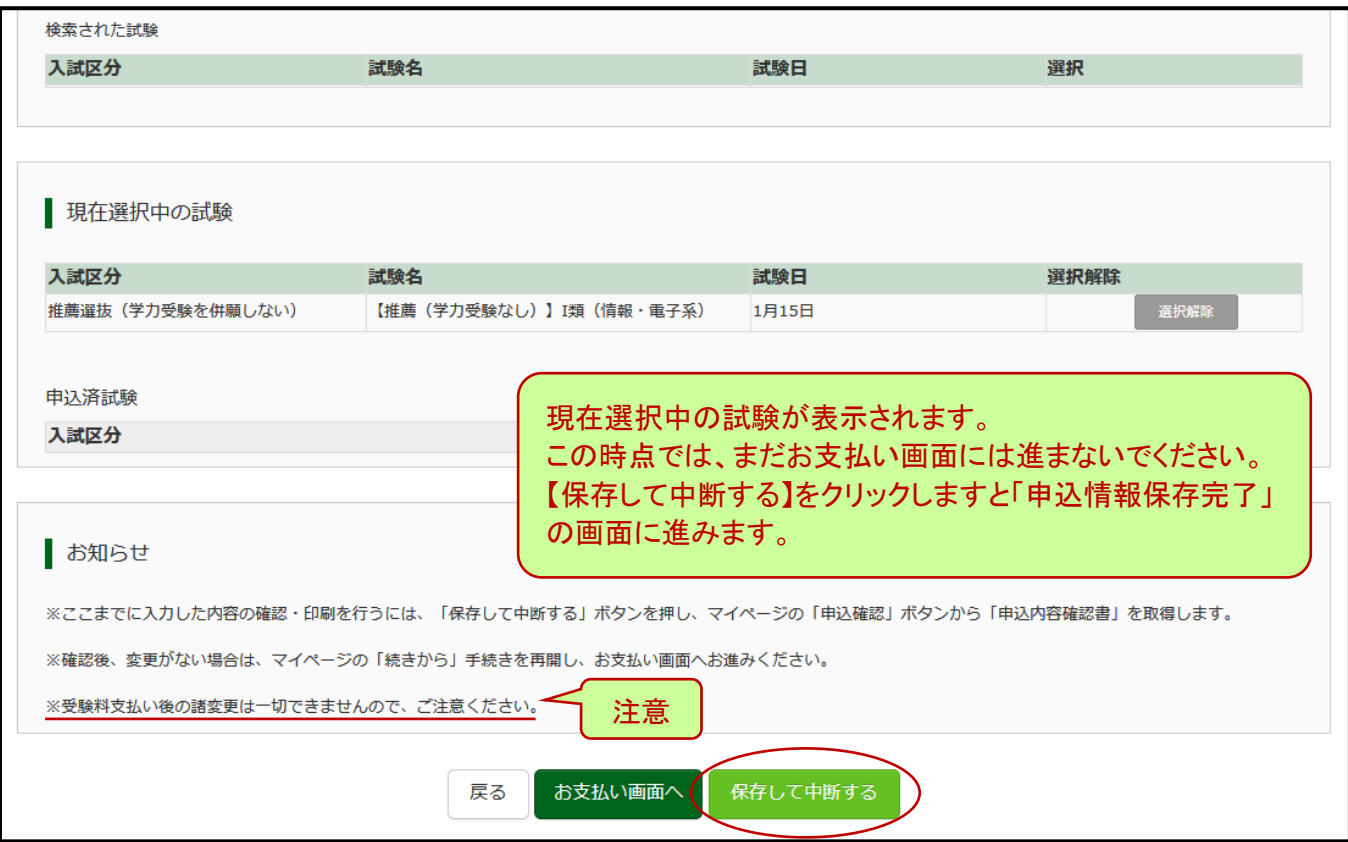

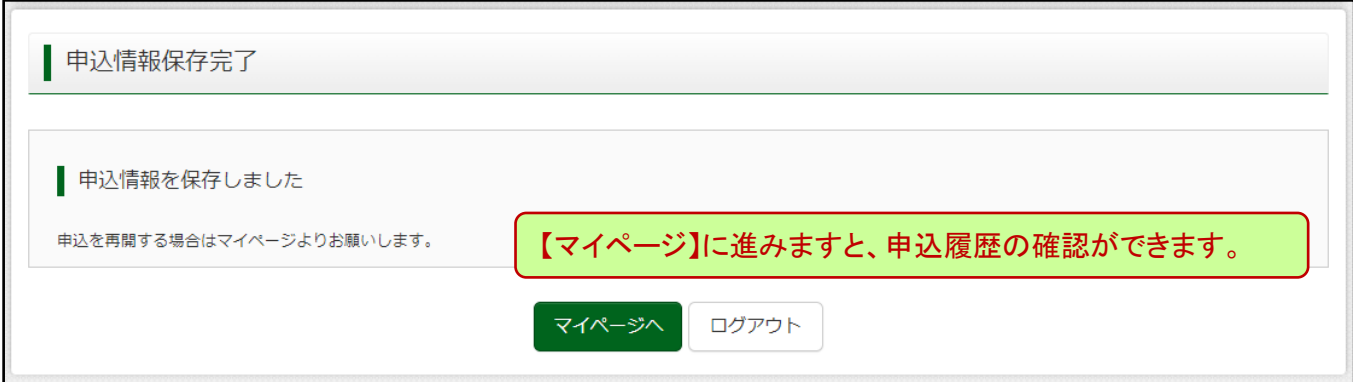

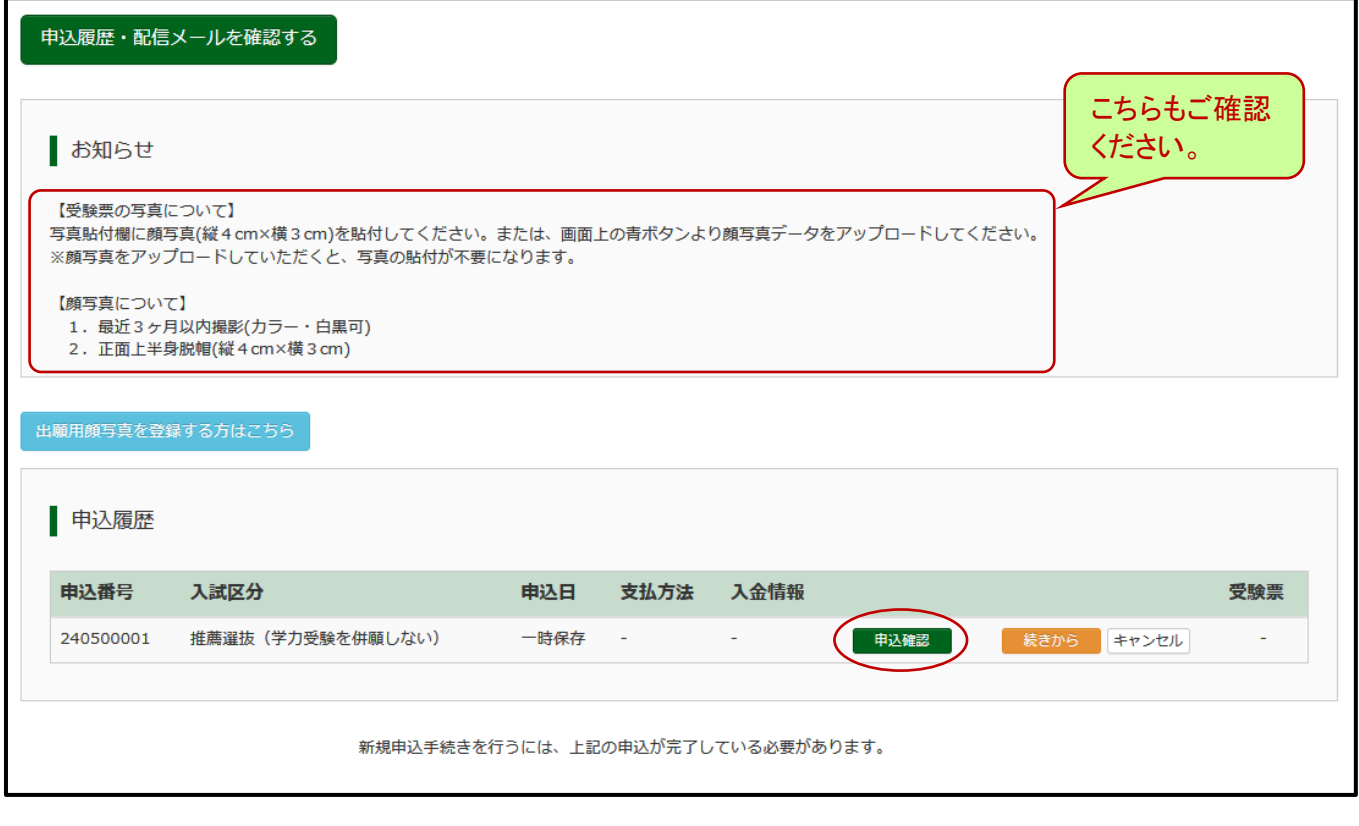

<出願内容の確認> 【申込確認】に進みますと、「申込内容確認書」が印刷できるようになります。 申込内容確認書により、早めに在籍中学校や保護者の方に内容を確認してもらってください。 申込内容の修正が可能なのは、この時点までです。必ずご確認ください。

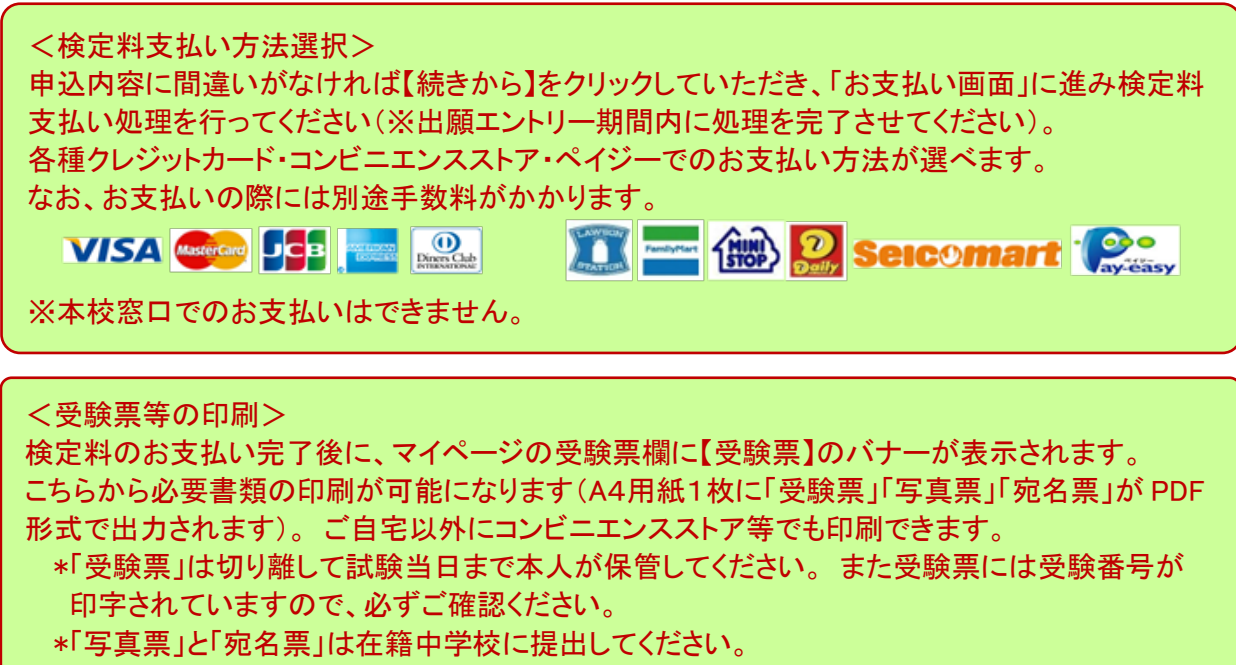

<出願書類提出(在籍中学校)> 在籍中学校は、出願書類(「写真票」「調査書」等)を角2封筒に入れて「宛名票」を貼り、簡易書留 で期日までに郵送してください(持参も可)。

## Web出願エントリー入力要領(推薦入試用)

#### 入試区分【推薦による選抜(学力仙台高専のみ受験を併願する)】を選択の場合

はじめに、miraicompass の出願サイトをはじめて利用される方は【はじめての方はこちら】にお進み いただき、「E-mail」「パスワード登録」「志願者情報登録」を完了させてください。 その後、ご登録いただいたメールアドレスとパスワードでログインしてください。

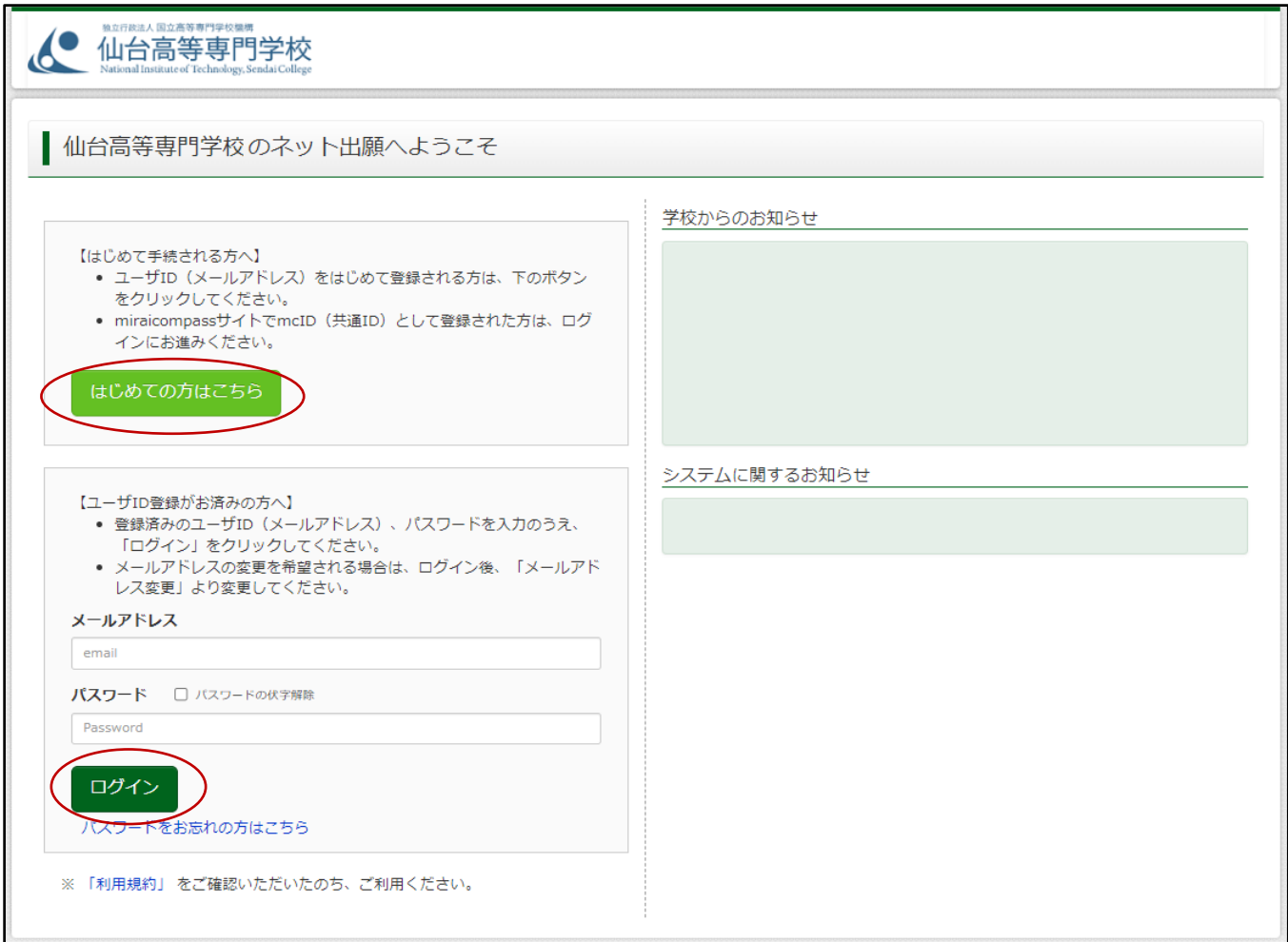

### 【STEP1】 入試区分を選択してください。

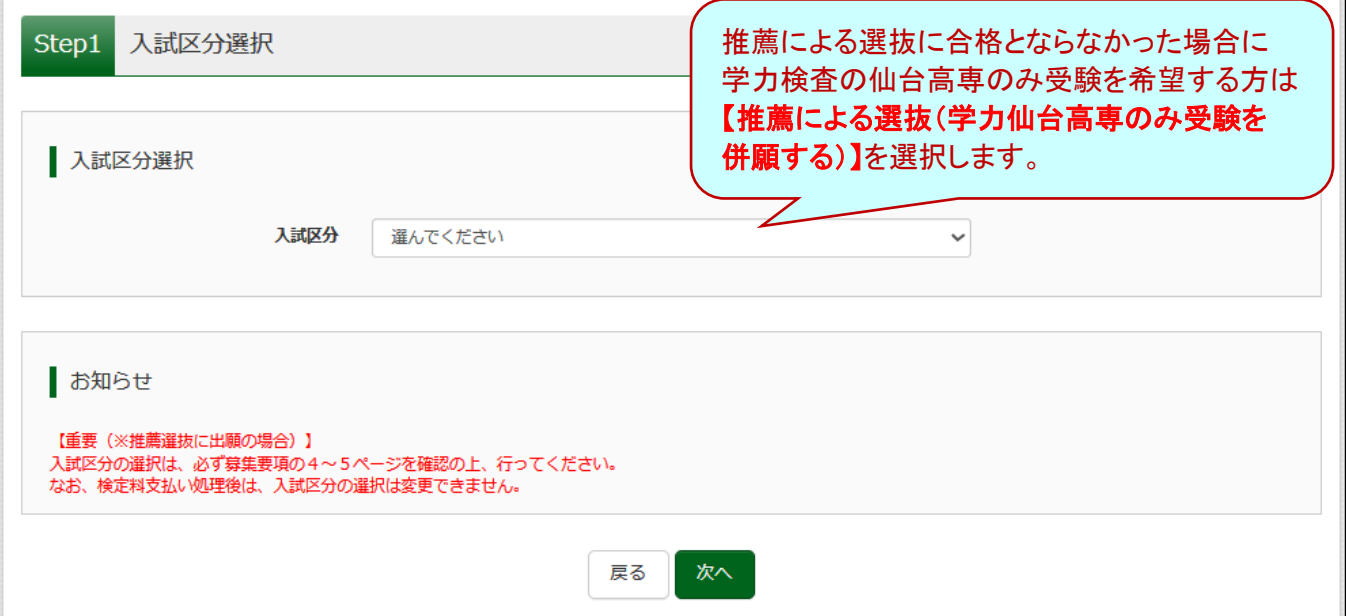

## 入試区分 【推薦による選抜(学力仙台高専のみ受験を併願する)】

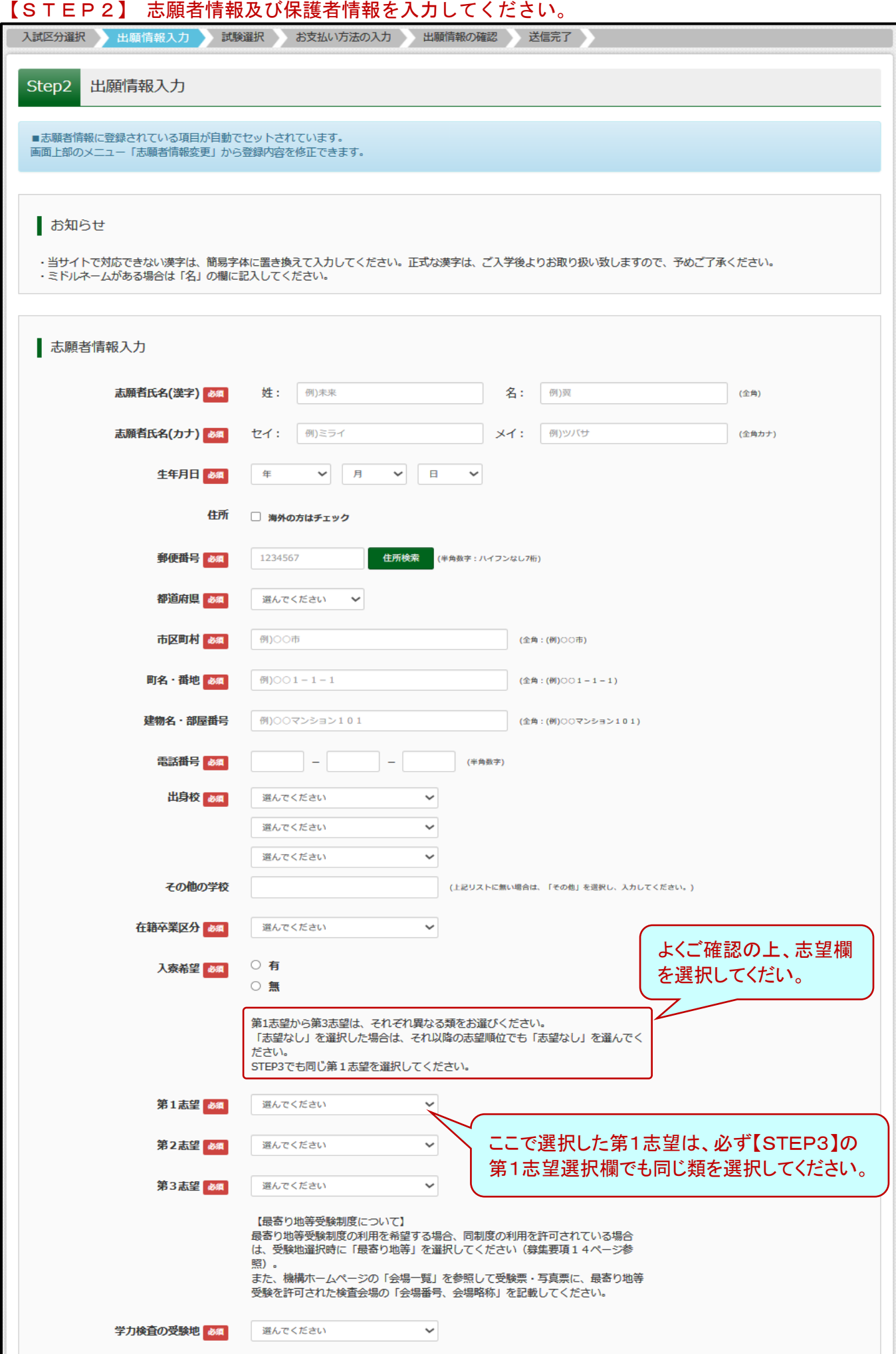

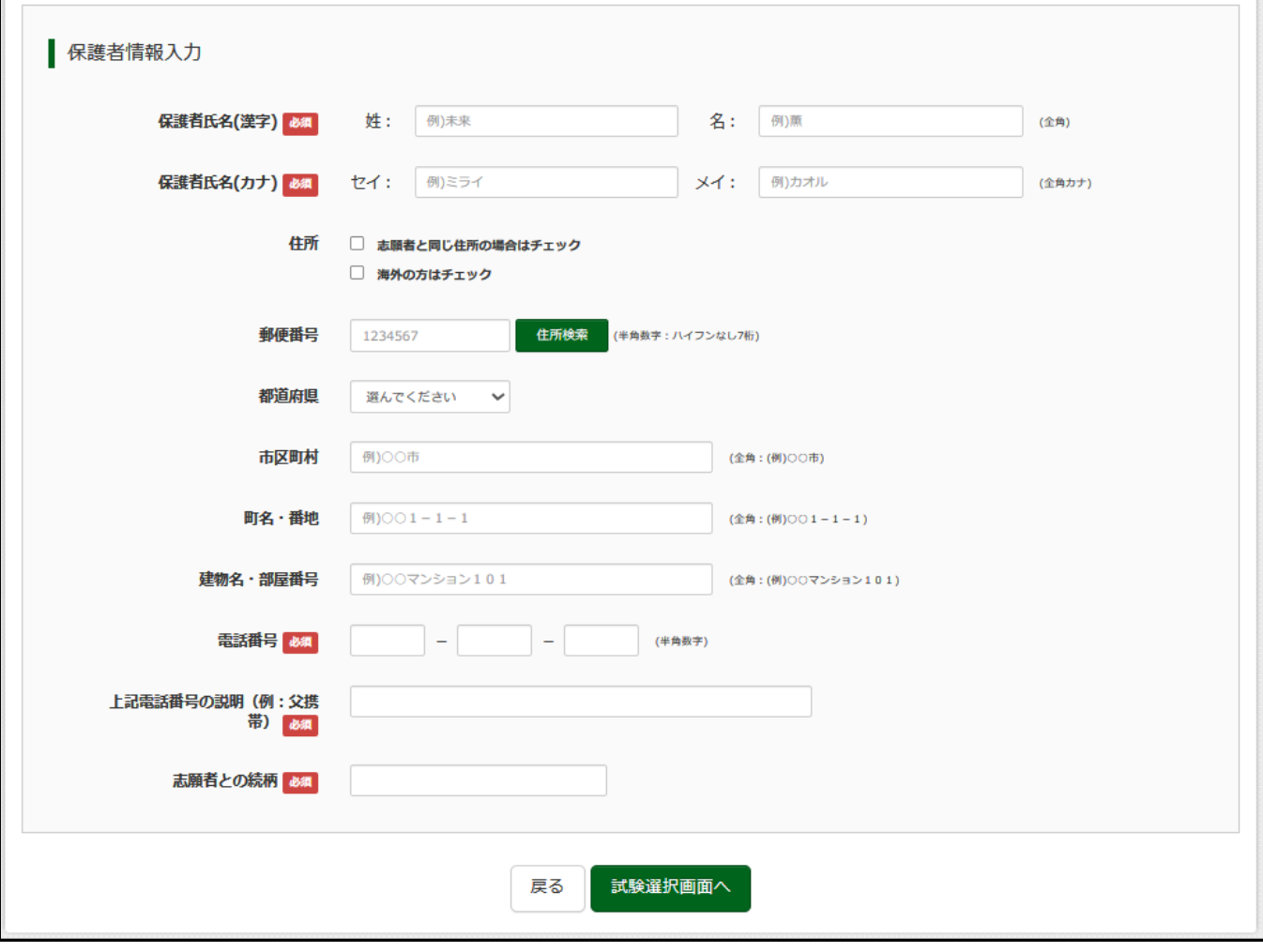

入試区分 【推薦による選抜(学力仙台高専のみ受験を併願する)】

【STEP3】 試験検索を行ってください。

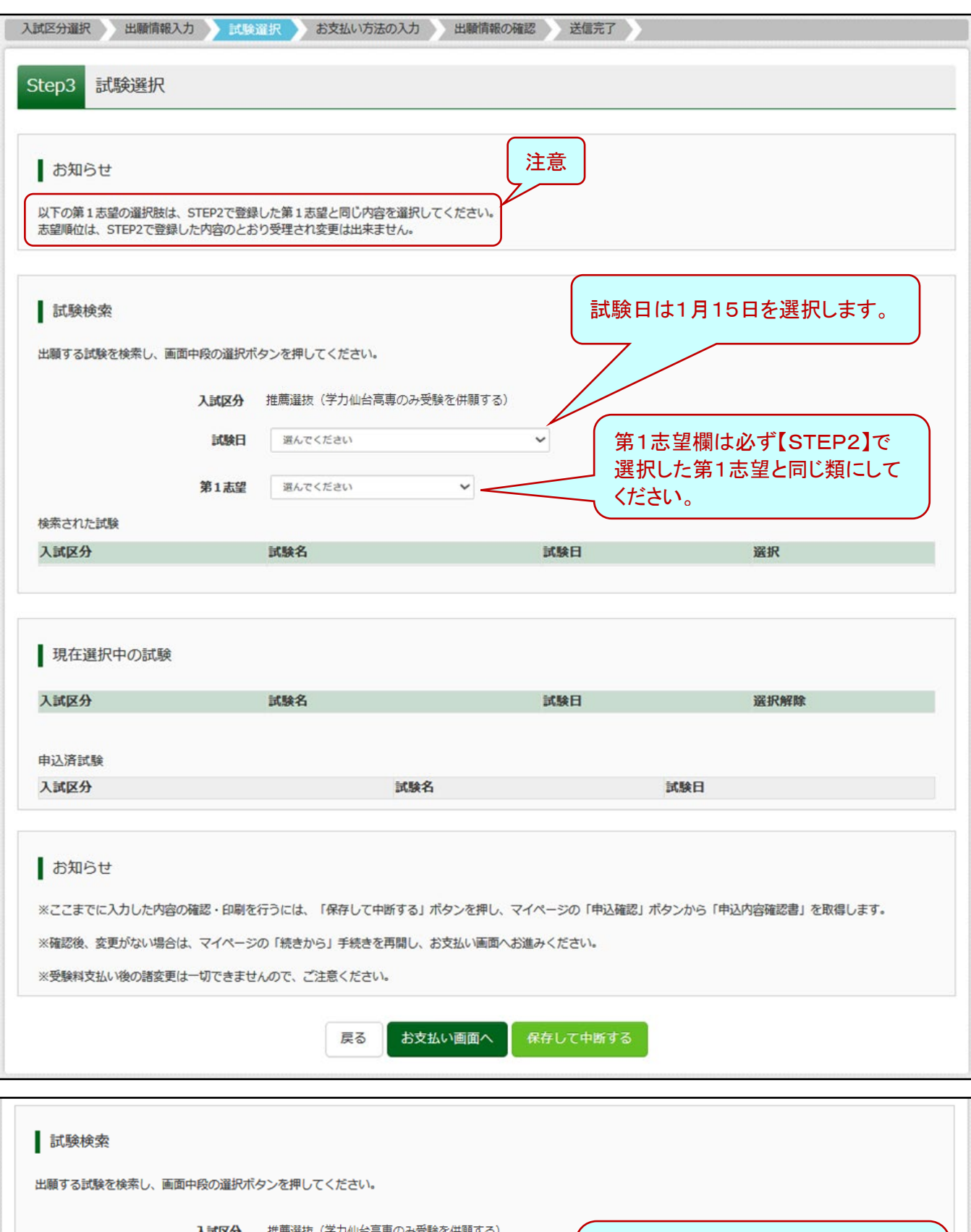

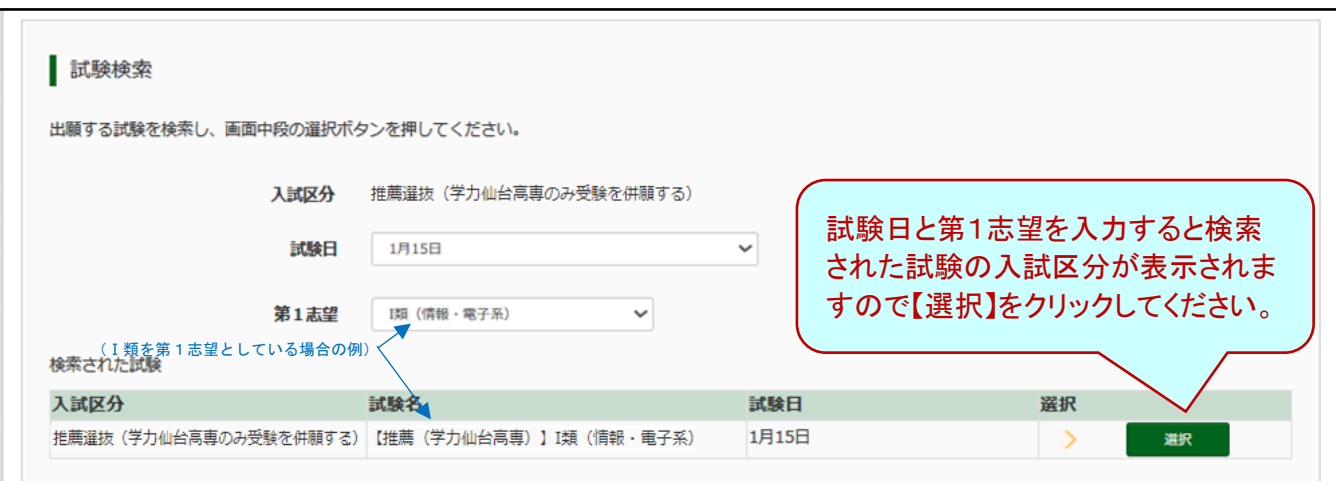

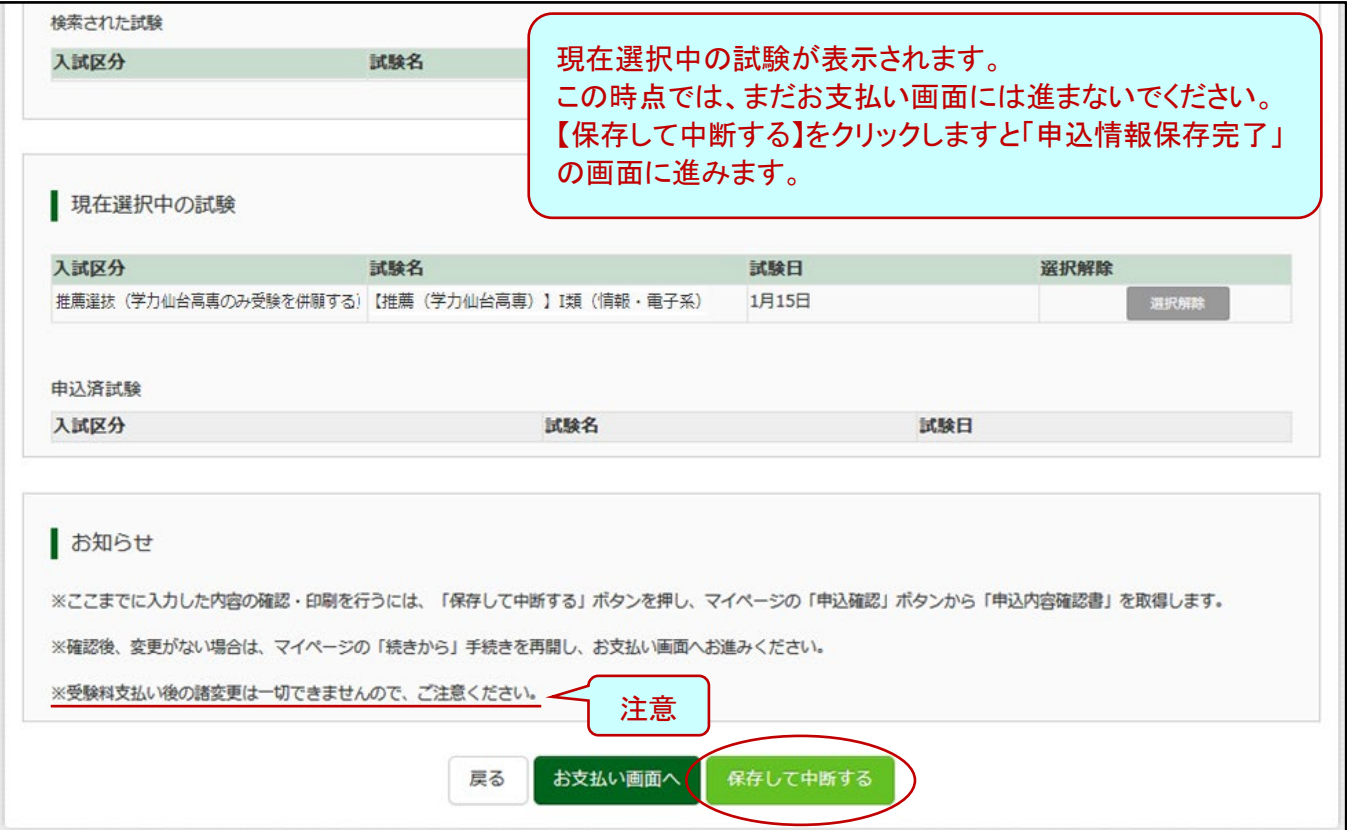

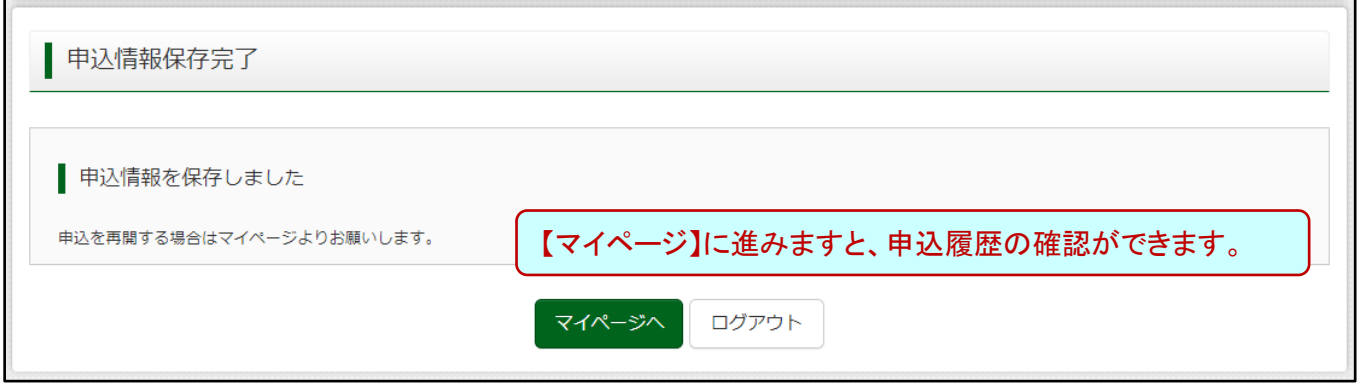

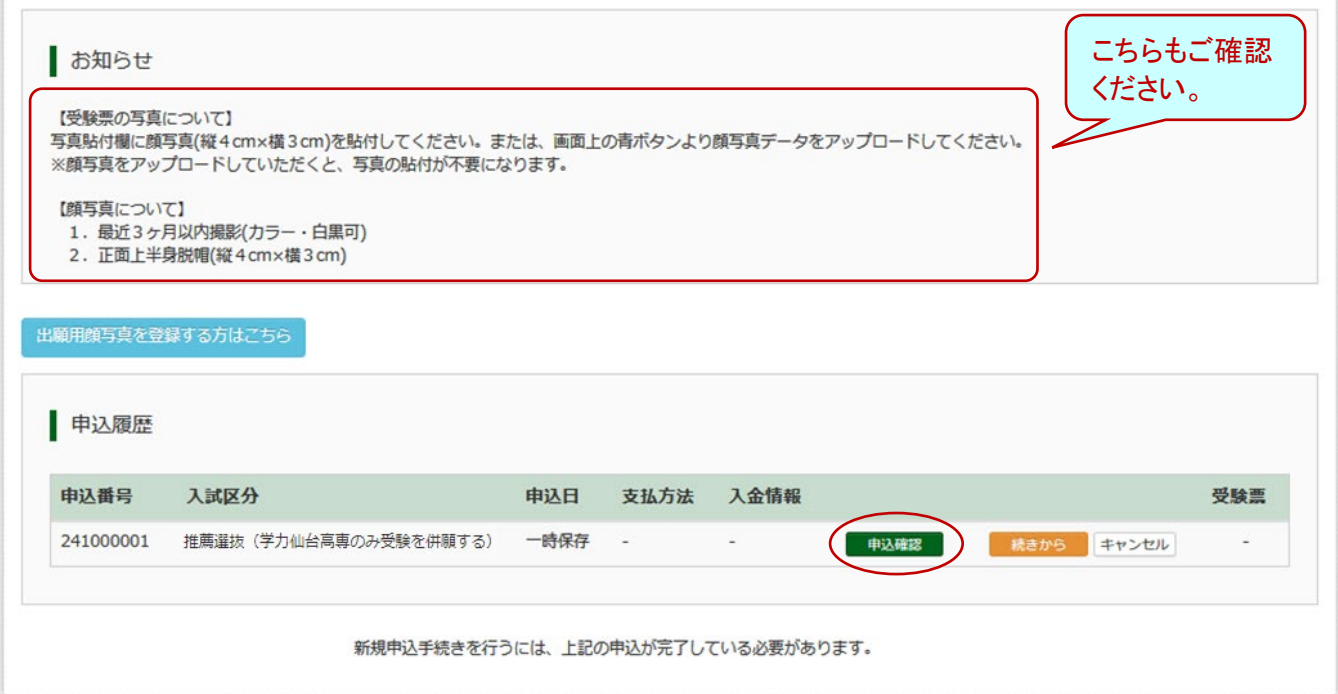

<出願内容の確認> 【申込確認】に進みますと、「申込内容確認書」が印刷できるようになります。 申込内容確認書により、早めに在籍中学校や保護者の方に内容を確認してもらってください。 申込内容の修正が可能なのは、この時点までです。必ずご確認ください。

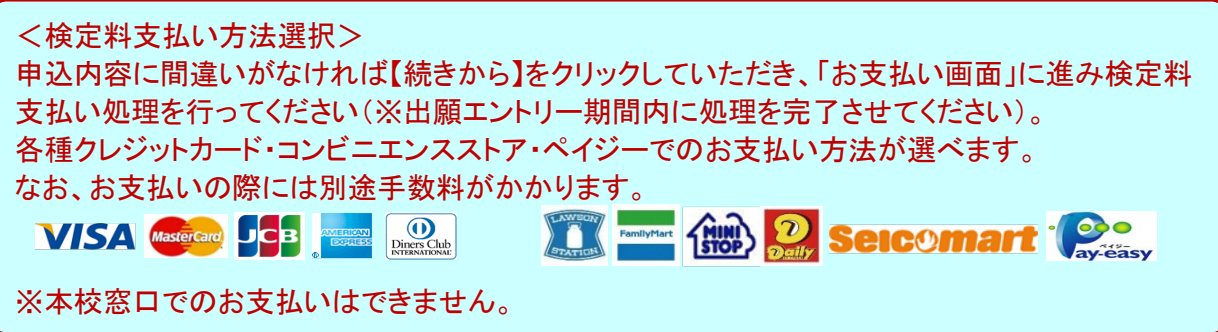

<受験票等の印刷> 検定料のお支払い完了後に、マイページの受験票欄に【受験票】のバナーが表示されます。 こちらから必要書類の印刷が可能になります(A4用紙1枚に「受験票」「写真票」「宛名票」が PDF 形式で出力されます)。 ご自宅以外にコンビニエンスストア等でも印刷できます。 \*「受験票」は切り離して試験当日まで本人が保管してください。 また受験票には受験番号が 印字されていますので、必ずご確認ください。 \*「写真票」と「宛名票」は在籍中学校に提出してください。

<出願書類提出(在籍中学校)> 在籍中学校は、出願書類(「写真票」「調査書」等)を角2封筒に入れて「宛名票」を貼り、簡易書留 で期日までに郵送してください(持参も可)。

## Web出願エントリー入力要領(推薦入試用)

#### 入試区分【推薦による選抜(学力複数校受験を併願する)】を選択の場合

はじめに、miraicompass の出願サイトをはじめて利用される方は【はじめての方はこちら】にお進み いただき、「E-mail」「パスワード登録」「志願者情報登録」を完了させてください。 その後、ご登録いただいたメールアドレスとパスワードでログインしてください。

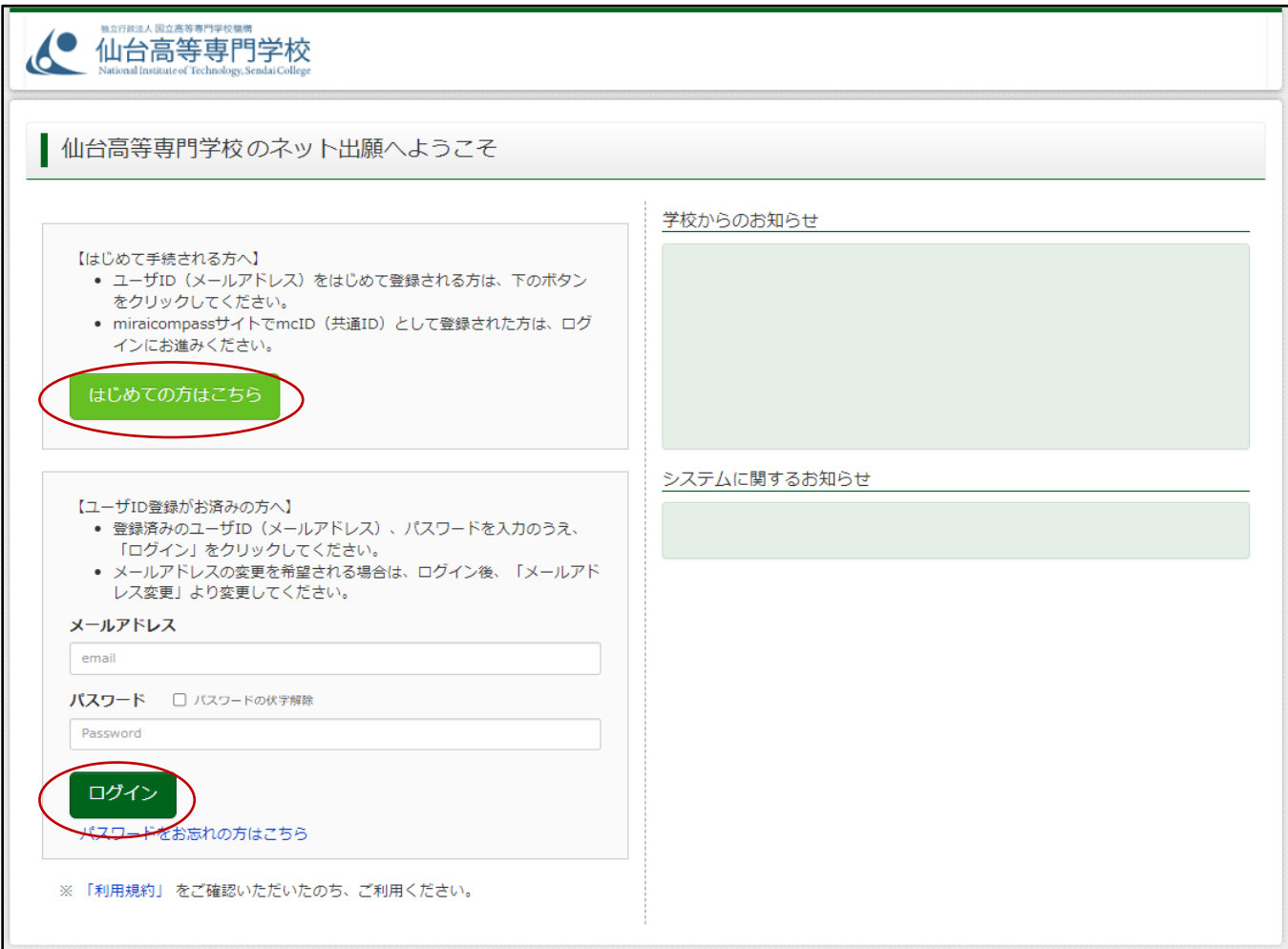

#### 【STEP1】 入試区分を選択してください。

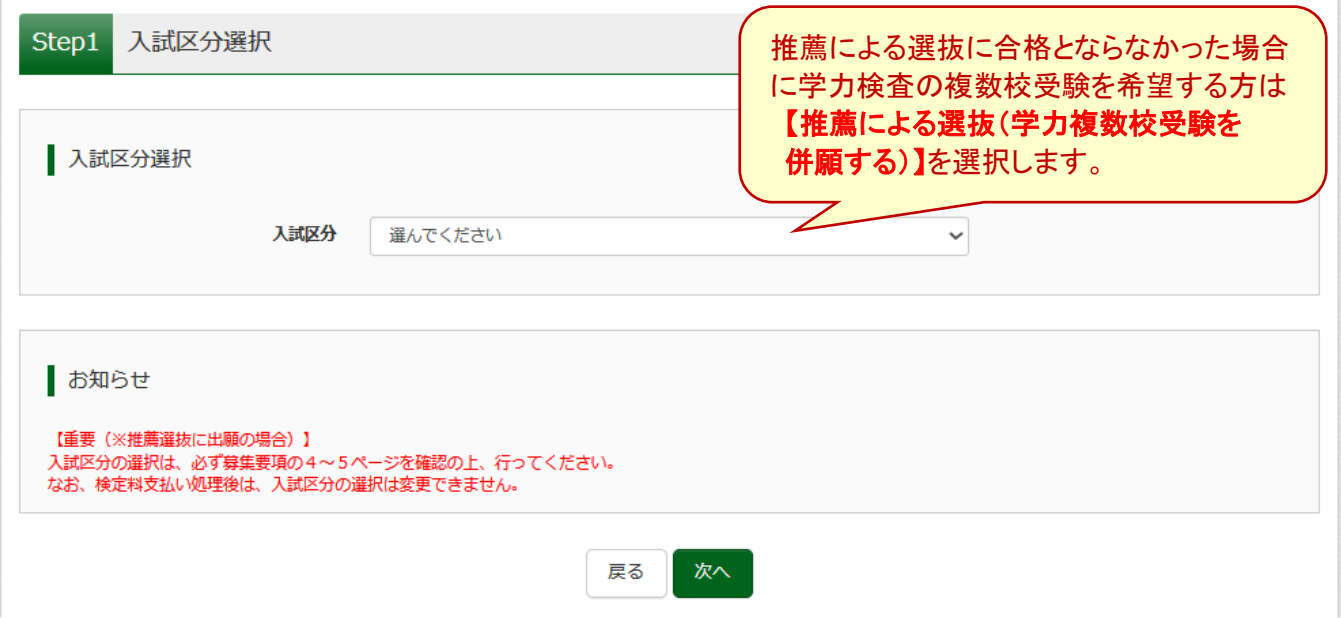

### 【STEP2】 志願者情報及び保護者情報を入力してください。

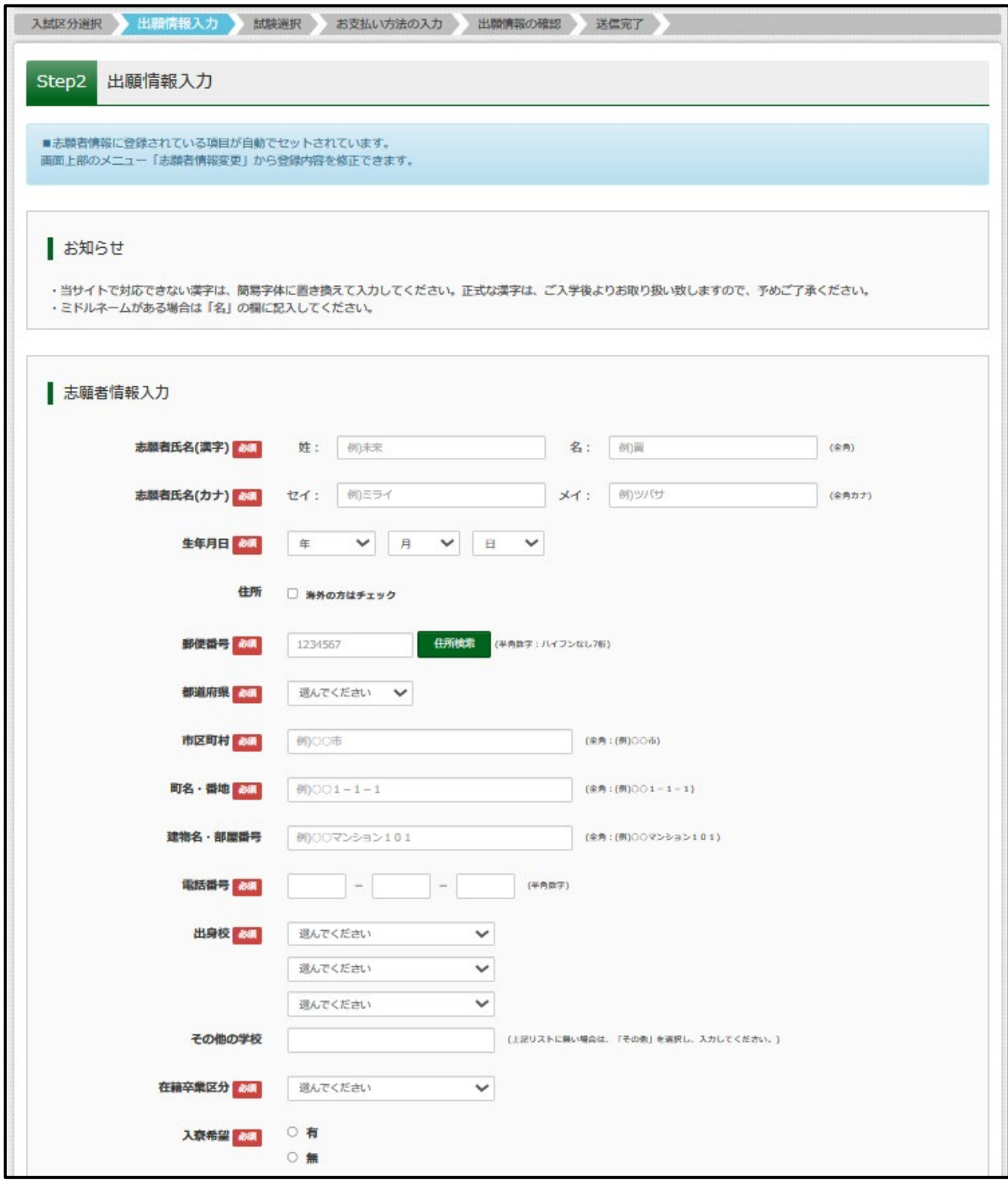

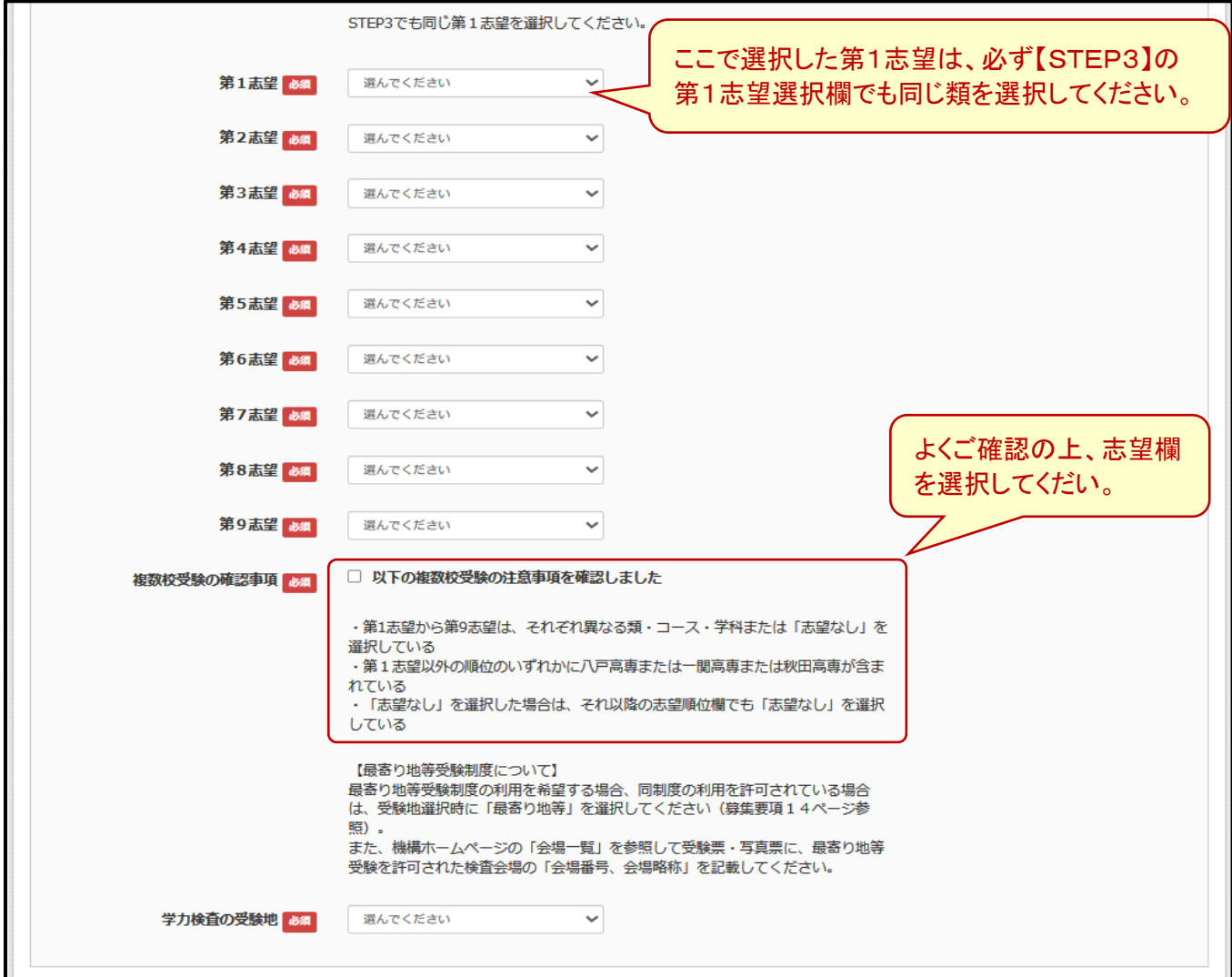

![](_page_15_Picture_25.jpeg)

入試区分 【推薦による選抜(学力複数校受験を併願する)】

【STEP3】 試験検索を行ってください。

![](_page_16_Picture_45.jpeg)

![](_page_16_Picture_46.jpeg)

![](_page_17_Picture_30.jpeg)

![](_page_17_Picture_31.jpeg)

![](_page_18_Picture_99.jpeg)

<出願内容の確認> 【申込確認】に進みますと、「申込内容確認書」が印刷できるようになります。 申込内容確認書により、早めに在籍中学校や保護者の方に内容を確認してもらってください。 申込内容の修正が可能なのは、この時点までです。必ずご確認ください。

![](_page_18_Picture_3.jpeg)

<受験票等の印刷>

検定料のお支払い完了後に、マイページの受験票欄に【受験票】のバナーが表示されます。 こちらから必要書類の印刷が可能になります(A4用紙1枚に「受験票」「写真票」「宛名票」が PDF 形式で出力されます)。 ご自宅以外にコンビニエンスストア等でも印刷できます。

\*「受験票」は切り離して試験当日まで本人が保管してください。 また受験票には受験番号が 印字されていますので、必ずご確認ください。

\*「写真票」と「宛名票」は在籍中学校に提出してください。

<出願書類提出(在籍中学校)>

在籍中学校は、出願書類(「写真票」「調査書」等)を角2封筒に入れて「宛名票」を貼り、簡易書留 で期日までに郵送してください(持参も可)。